## CBLP – SEMPRE

## ARMAR E INDEXAR COMPROBANTE SEGÚN UN ORDEN PREESTABLECIDO Y ORDENAR

## - En el módulo CONTABILIDAD Y ESTADÍSTICA

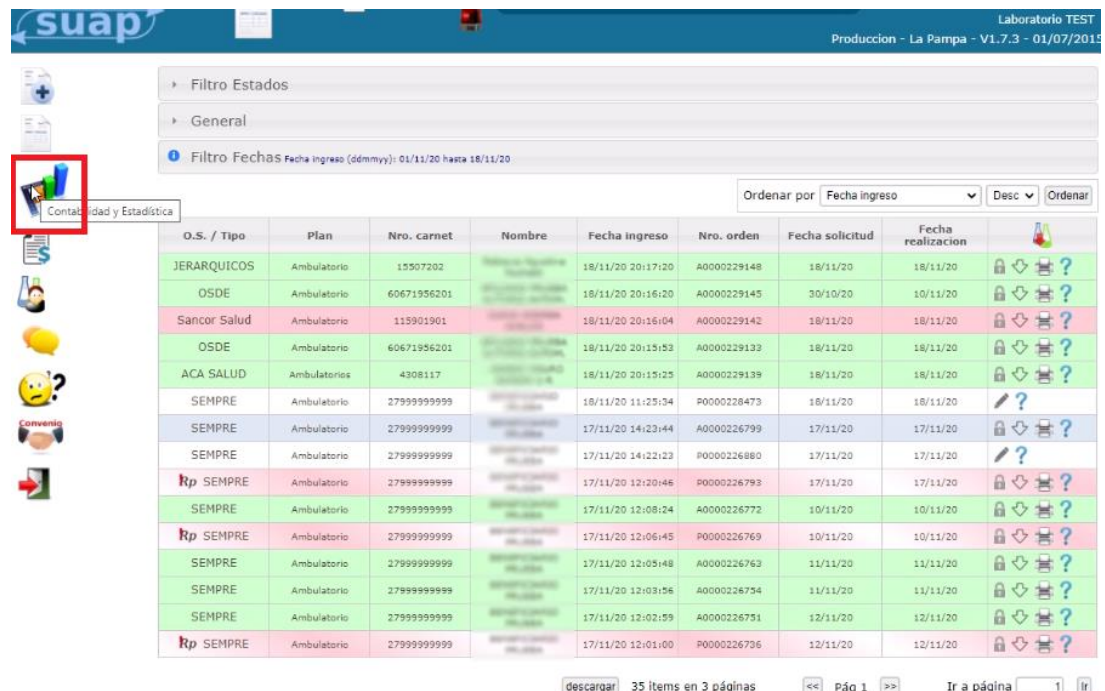

- Veremos las órdenes a facturar del periodo que hayamos seleccionado. Facturamos normalmente.

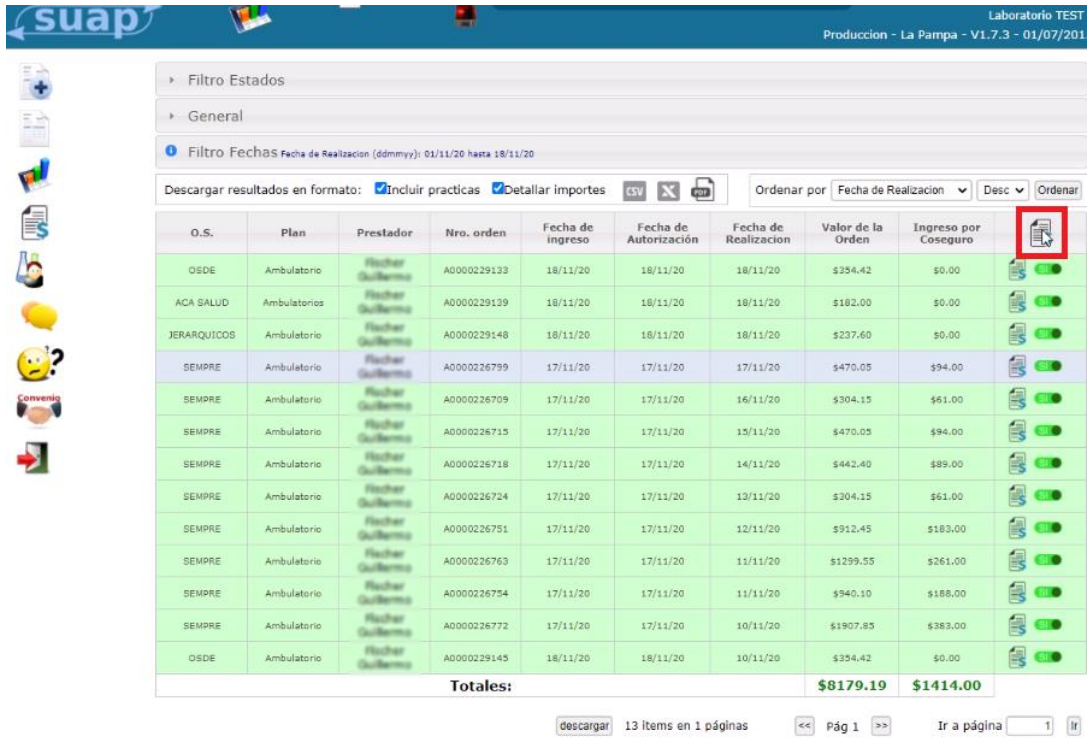

- Las tildes nos permiten elegir particularmente los convenios que queramos facturar. Facturamos.

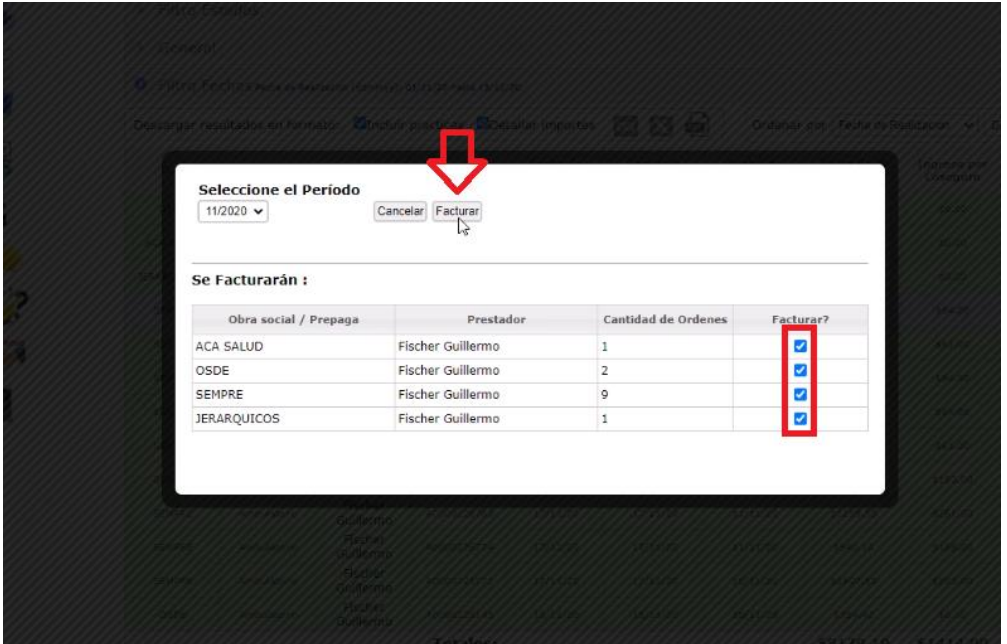

- Veremos las facturaciones creadas. Ingresamos en la de SEMPRE.

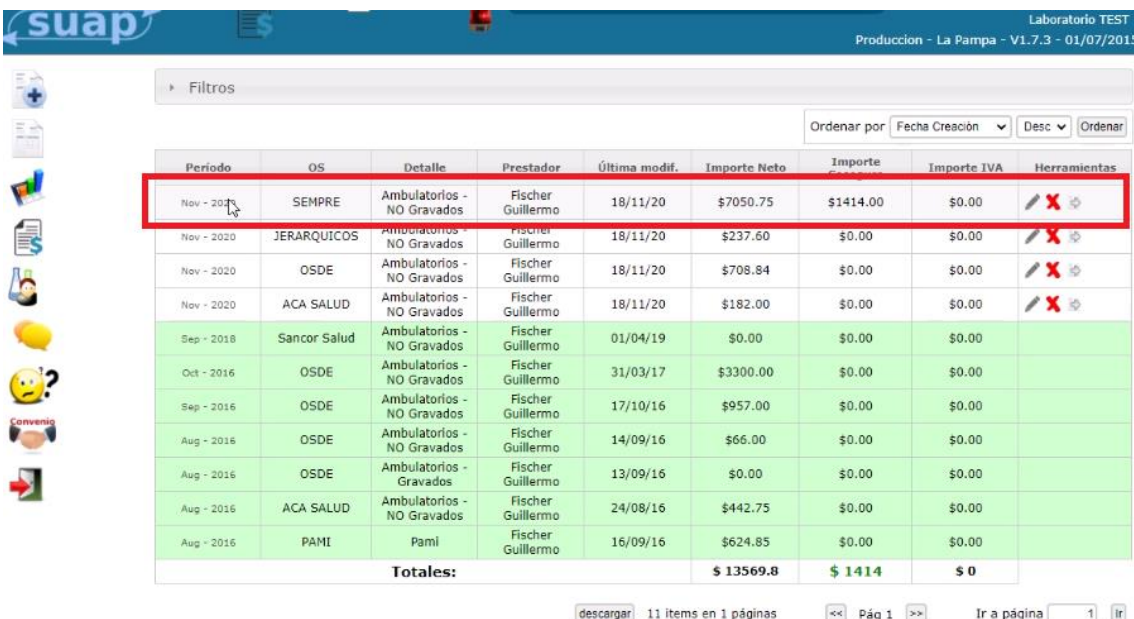

- Encontraremos las órdenes y una columna adicional ("índice") que representa la posición de cada orden en la fila de papeles. Para empezar las órdenes no tendrán un orden preestablecido, por lo que la columna índice la veremos vacia.

Para ello, elegimos el criterio con el que queramos indexarlas cliqueando alguno de los cuatro

criterios posibles. (nota: ordenar por el n° de orden ascendente es lo que más se parece al número de protocolo de un sistema de laboratorio clásico)

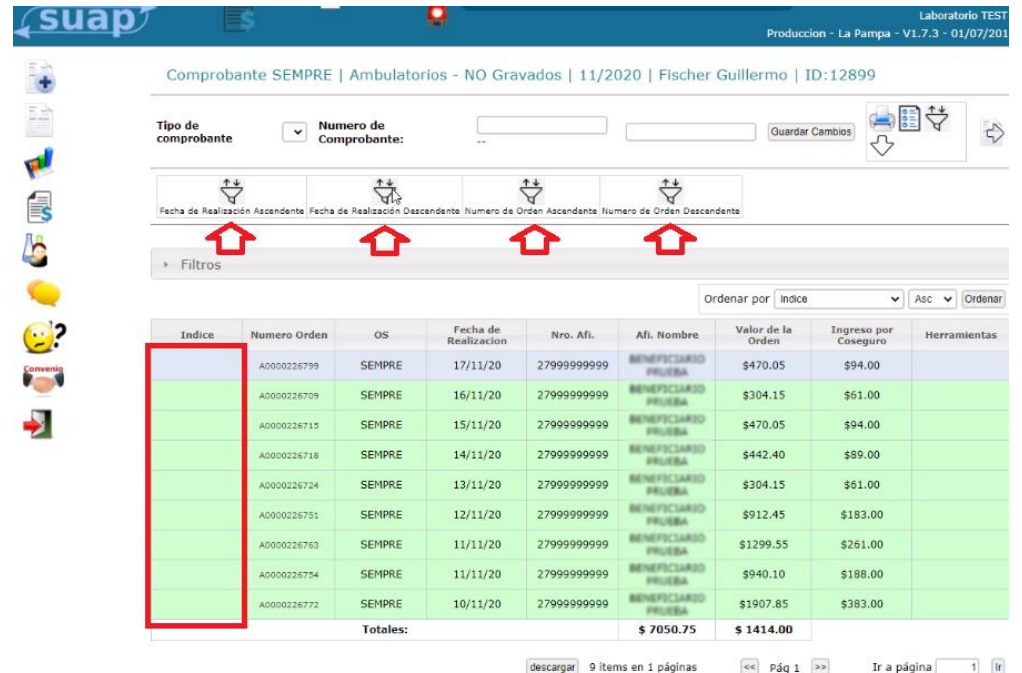

- Ahora las órdenes quedarán indexadas según el criterio que hayamos elegido. El orden de índice debe corresponder al mismo orden de la documentación física.

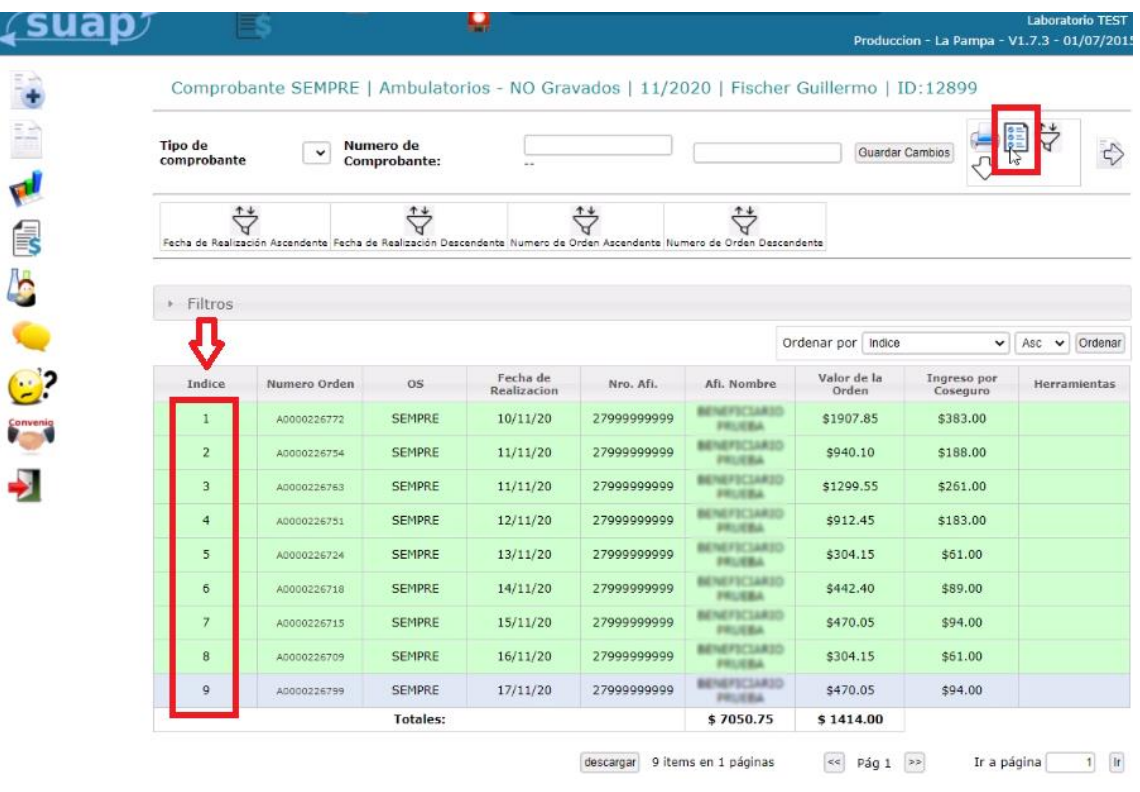

- Damos click en el ícono para descargar la planilla. En ella veremos una línea por orden y estará ordenada por el índice. Servirá para controlar que los papeles estén en el mismo orden que como lo vemos en suap. ( Lo que está en el archivo de SEMPRE debe estar en el orden que se prensenta la documentación )

![](_page_3_Picture_34.jpeg)

- Una vez que terminamos de controlar usando la planilla que la fila de papeles corresponde con este orden, Enviamos facturación al colegio.

![](_page_3_Picture_35.jpeg)

- Suap nos pedirá que respondamos 3 preguntas sobre la posición de las órdenes que DEBE RESPONDERSE EN BASE A LA PILA DE PAPELES (Rps). Esto es para garantizar que la pila de papeles del laboratorio esté en el mismo órden que en suap y así la facturación sea exitosa.

![](_page_4_Picture_0.jpeg)

- Una vez respondidas las preguntas se enviará el comprobante.

![](_page_4_Picture_56.jpeg)

- Ingresamos al comprobante. Si hacemos click en la flecha hacia abajo del comprobante ya enviado al colegio. Se descargará automáticamente en SUAP el archivo de facturación de SEMPRE. Este es el archivo que debemos adjuntar por mail al CBLP.

![](_page_5_Picture_1.jpeg)